## ポスターデータアップロード操作手順

サイトログイン後下記のいずれかの画面が表示されますので、それぞれ下記の通り 手続きをお願いします。

A-1 下記の修正・差替をクリック願います。

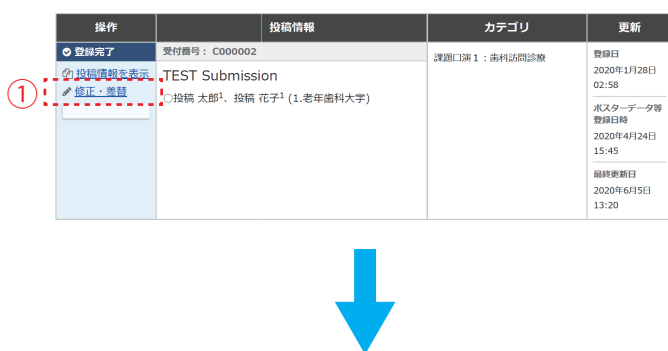

A-2 下記の修正ボタンをクリック願います。

まだ投稿は完了していません。登録内容を確認し、ページ最下部にある「登録」ボタンをクリックしてくださ<br>い。

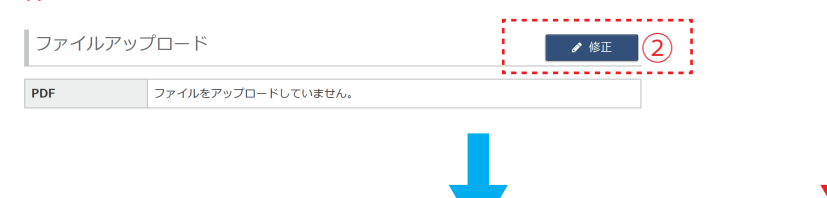

作成されたファイルを選択しアップロード願います。

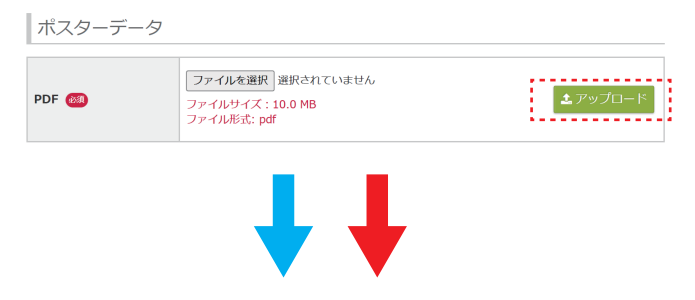

アップロード完了後、「NEXT」ボタンをクリック願います。

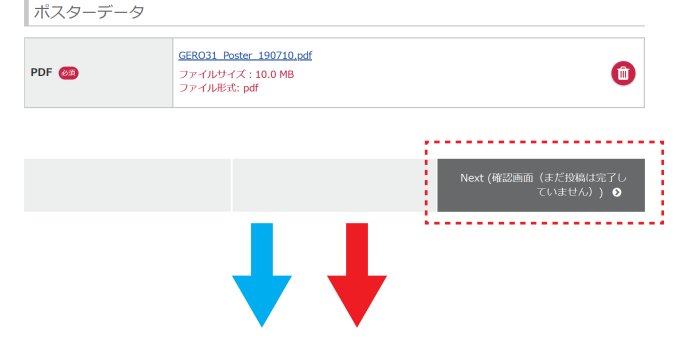

確認画面がでたら「更新」ボタンをクリックして終了です。

確認画面(まだ投稿は完了していません)

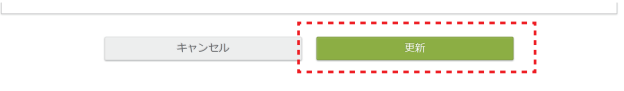

A B

B-1 同意するをクリックし、ポスターデータ 登録ボタンをクリック願います。

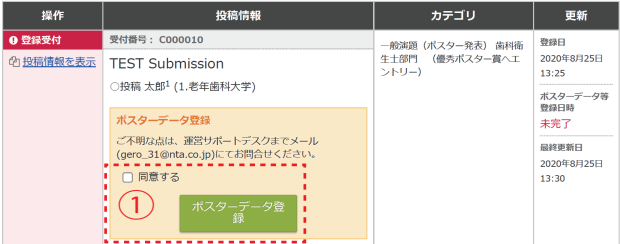